## **COLOR MATCH 2 IMAGES**

Open your background image (sunset) Open your subject image (planes) Select > Subject Fine tune the subject (with quick adjustment brush) Edit > Copy Select background image: Edit > Paste ( Layer 1 ) Get adjustment layer > Curves ( or Levels ) Right Click on the layer and select "Create Clipping Mask" Click on the "Adjustment" and not the "Mask" Click the Adjustment Hold Alt and Click on AUTO Click on "Find dark and light colors"

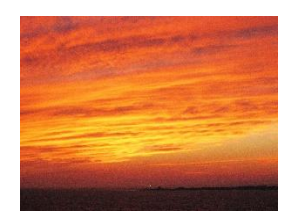

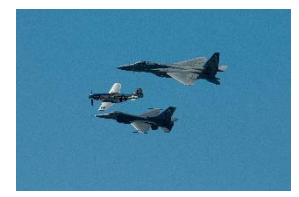

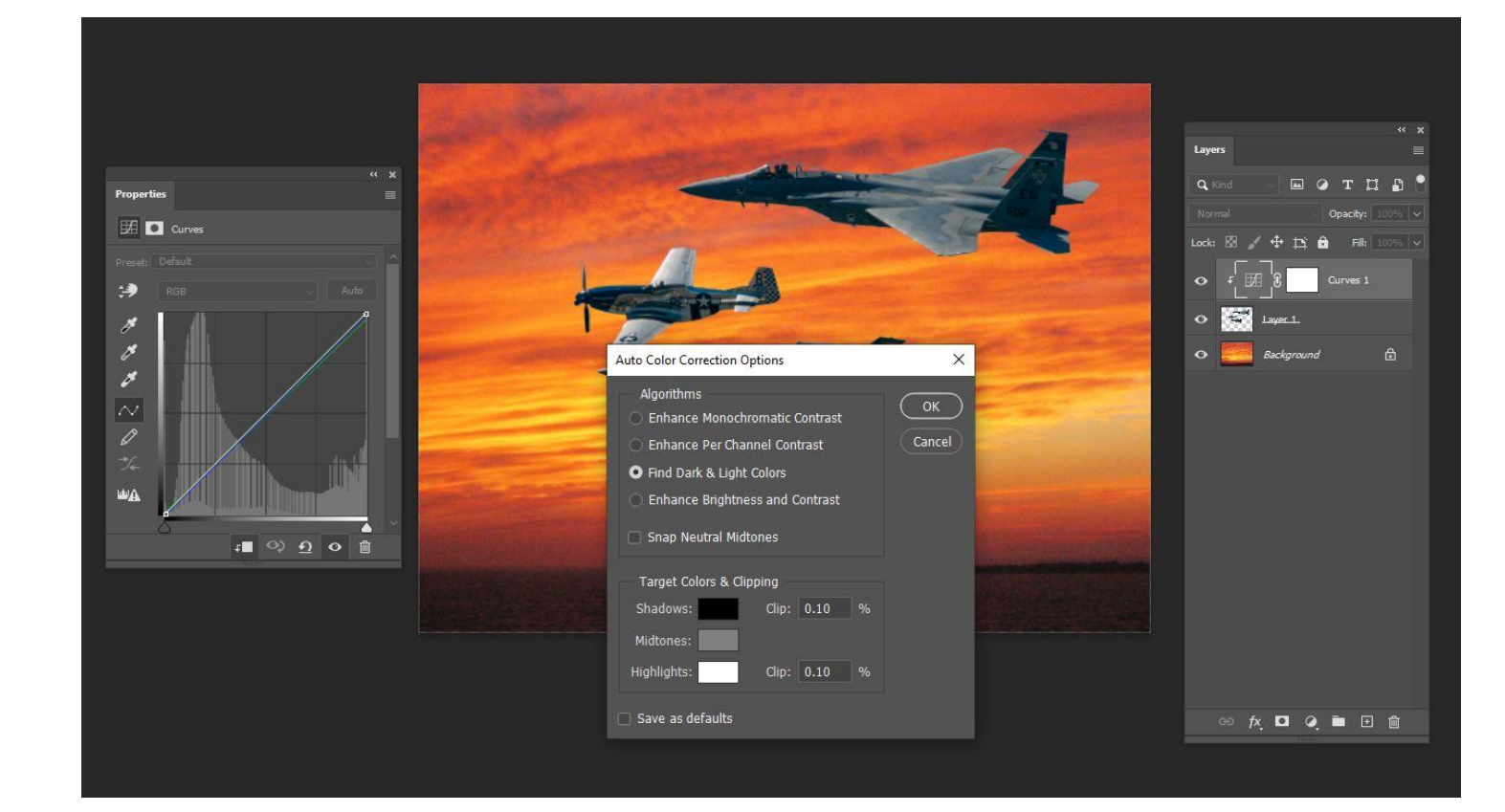

At Shadows, Click on the Black Box Put your cursor on the darkest (not black) part of the background image and Click. Click OK on the Color Picker At Highlights, Click on the White Box Put your cursor on the lightest (not white) part of the background image and Click. Click OK on the Color Picker Click OK on the Curves Adjustment. Save the new target colors as defaults? Click NO. Adjust the Opacity of the Curves Adjustment Layer to your liking If the light in the background Layer is behind the subject, you should reduce the brightness of the subject. To do this: Get a new adjustment layer > Levels Right Click on the layer and select "Create Clipping Mask" Reduce the Brightness and Contrast to suit.

You may now want to increase the Opacity of the Curves Adjustment Layer

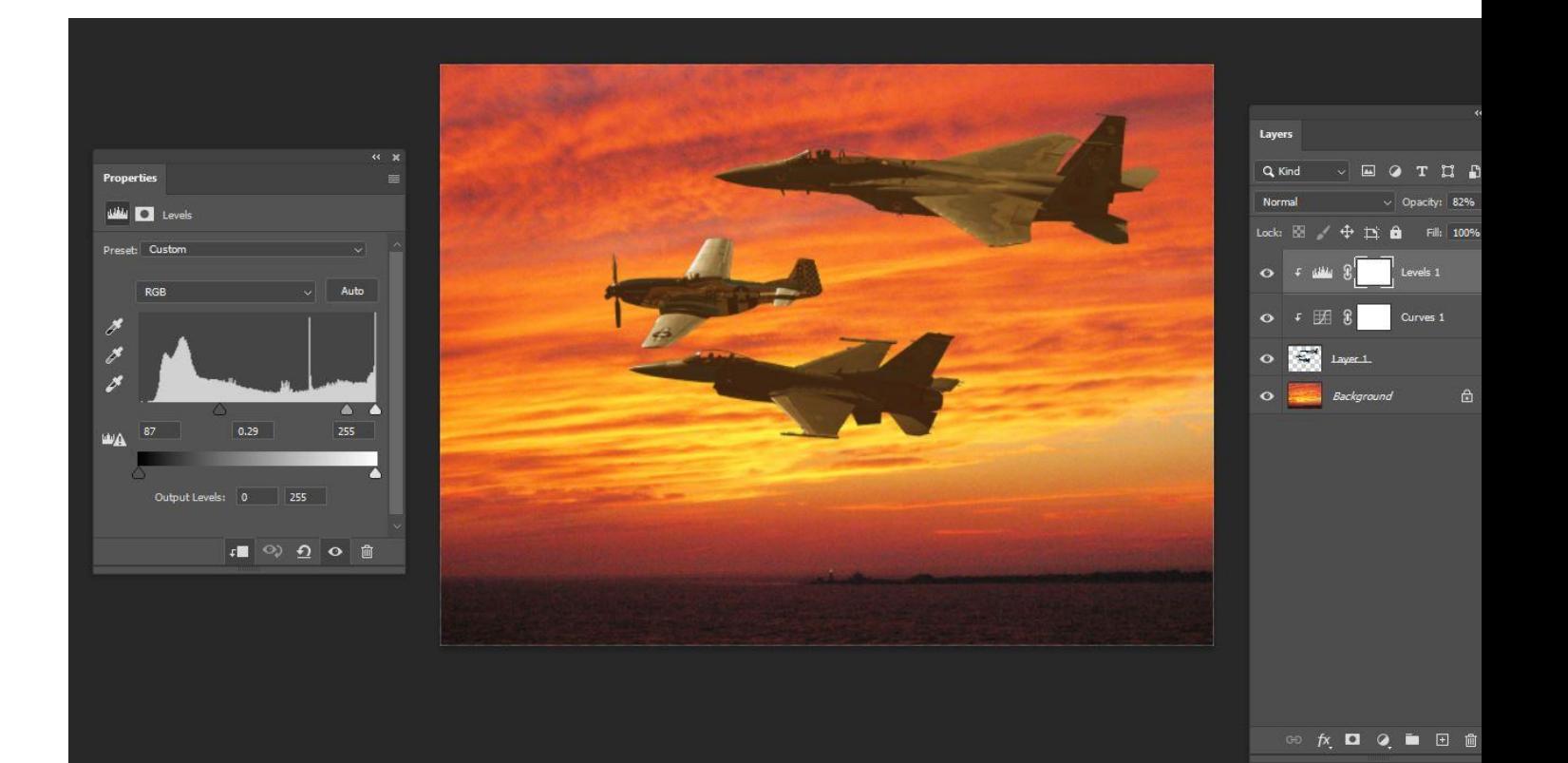